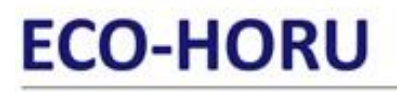

**SuperSISTEMAS** 

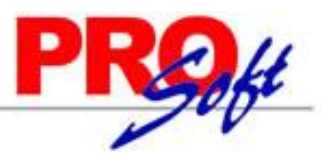

## **Reporteador de Facturas.**

Siga los pasos que se indican en esta guía para cambiar el tamaño de letra en el nombre de la Empresa emisora del Comprobante de Venta. Realice los cambios en el archivo de factura (.rpx) que viene utilizando, con ayuda del programa SuperREPORTEADOR.

#### <span id="page-0-3"></span>**Índice.**

[1.0 Instalación SuperREPORTEADOR.](#page-0-0)

[2.0 Ubicación del archivo ".rpx".](#page-0-1)

[3.0 Modificar el tamaño de letra en el nombre de la Empresa emisora del Comprobante](#page-0-2) de Venta.

[4.0 Indicar nuevo formato de impresión a utilizar.](#page-2-0)

Para regresar al "**Índice**" haga clic en "[Regresar](#page-0-3)", que se encuentra al final de cada punto.

#### <span id="page-0-0"></span>**1.0 Instalación SuperREPORTEADOR.**

Paso 1. Descargue el instalador de SuperREPORTEADOR de la página Eco-Horu y/o haciendo cli[c aquí.](http://eco-horu.com.mx/ARCHIVOS/SADMIN2013/SuperREPORTEADOR_Instalador.zip)

Paso 2. Siga las indicaciones de instalación implícita en el archivo "Guía de instalación SuperREPORTEADOR", para ello haga clic en la siguiente URL: http://www.eco-horu.com.mx/ARCHIVOS/SADMIN2013/Guia%20Instalacion%20SR/Guia%20Instalacion%20SuperREPORTEADOR.pdf

**Paso 2.** Siga las indicaciones de instalación implícitas en el archivo "**Guía instalación SuperREPORTEADOR**", para ello haga

[Regresar.](#page-0-3)

#### <span id="page-0-1"></span>**2.0 Ubicación del archivo ".rpx".**

Vaya al siguiente directorio: "**C:\inetpub\wwwroot\SuperADMINISTRADOR\Reports\Especiales\Facturas**", ubique el archivo que utiliza para imprimir sus facturas. Ejemplos: Cfd, Cfdi, Cbb, por mencionar algunos.

Copie el archivo que utiliza para impresión de factura y péguelo en la misma carpeta, cambiando su nombre. Ejemplo: Cfd.rpx a Cfd-Ejemplo.rpx.

[Regresar.](#page-0-3)

#### <span id="page-0-2"></span>**3.0 Modificar el tamaño de letra en el nombre de la Empresa emisora del Comprobante de Venta.**

Ejecute el programa SuperREPORTEADOR haciendo doble clic en el acceso directo que crea el programa en el escritorio.

Haga clic en el menú "**File**" y seleccione el submenú "**Open**" e indique la ruta donde se encuentra el archivo a modificar, selecciónelo y haga clic en "**Abrir**" y/o haga doble clic en el nombre del archivo.

El programa presenta en pantalla el formato de factura, como se muestra en la siguiente imagen:

# **ECO-HORU**

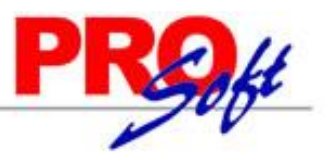

пĪ

SuperSISTEMAS

**RD** 

Reporteador ECO-HORLL

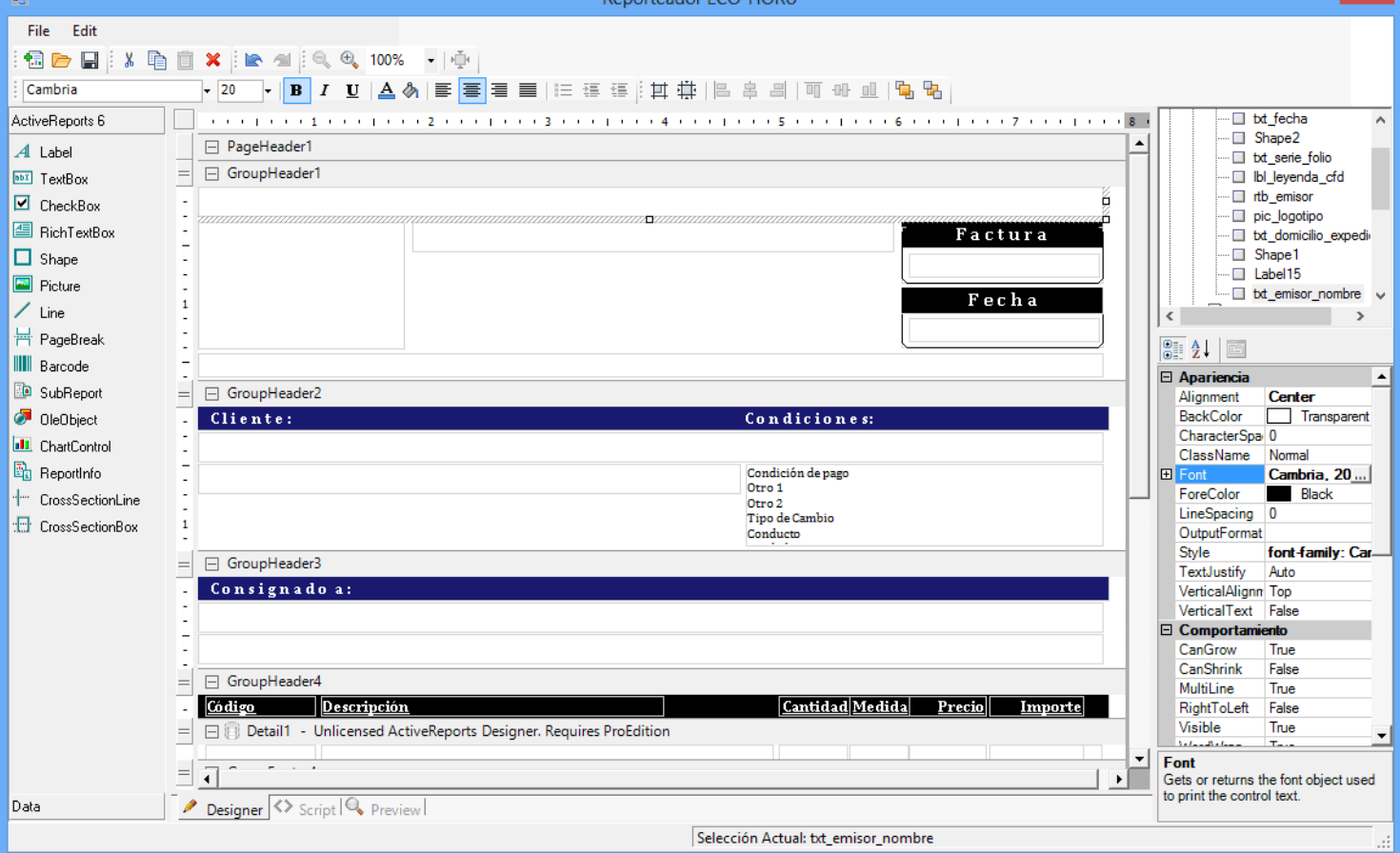

En el apartado "**GroupHeader1**" seleccione el primer campo que se encuentra en dicho apartado, al lado derecho de la pantalla localice el renglón "**Font**", en la imagen anterior aparece en color azul, haga clic en el renglón "**Cambria, 20pt**" y de haga clic en , el sistema presenta la siguiente pantalla:

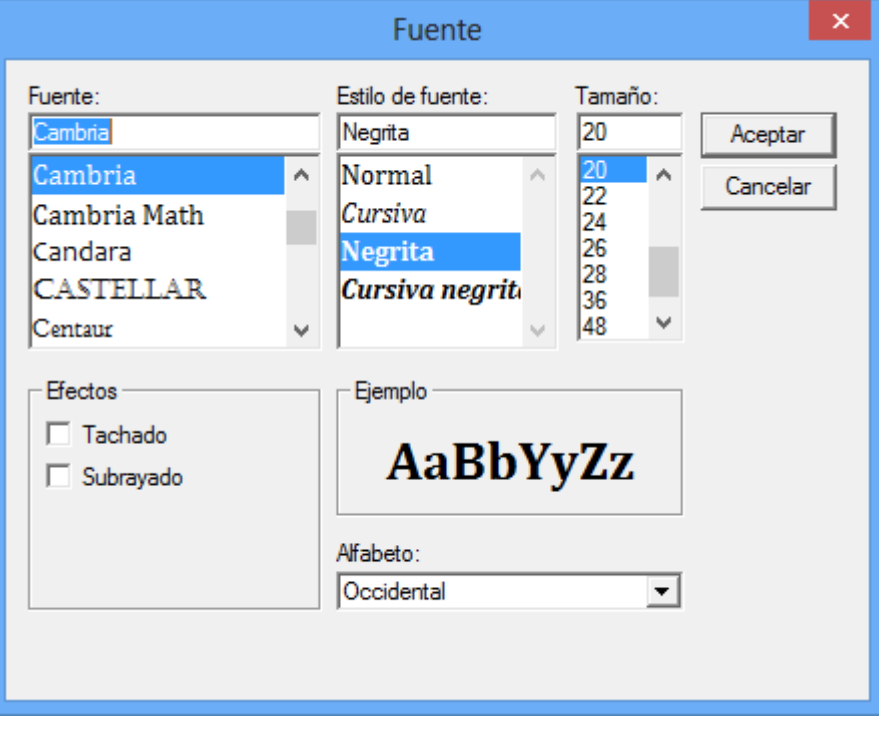

Indique el tamaño de letra a utilizar y haga clic en "**Aceptar**".

**Página 2 de 4**

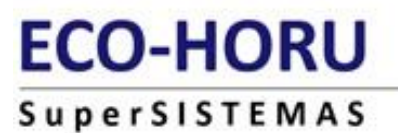

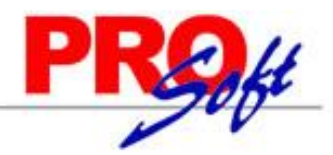

Grabe los cambios realizados, para ello haga clic en  $\blacksquare$ , el programa presenta la siguiente pantalla para que indique donde desea guardar el archivo de parámetros y el nombre del archivo.

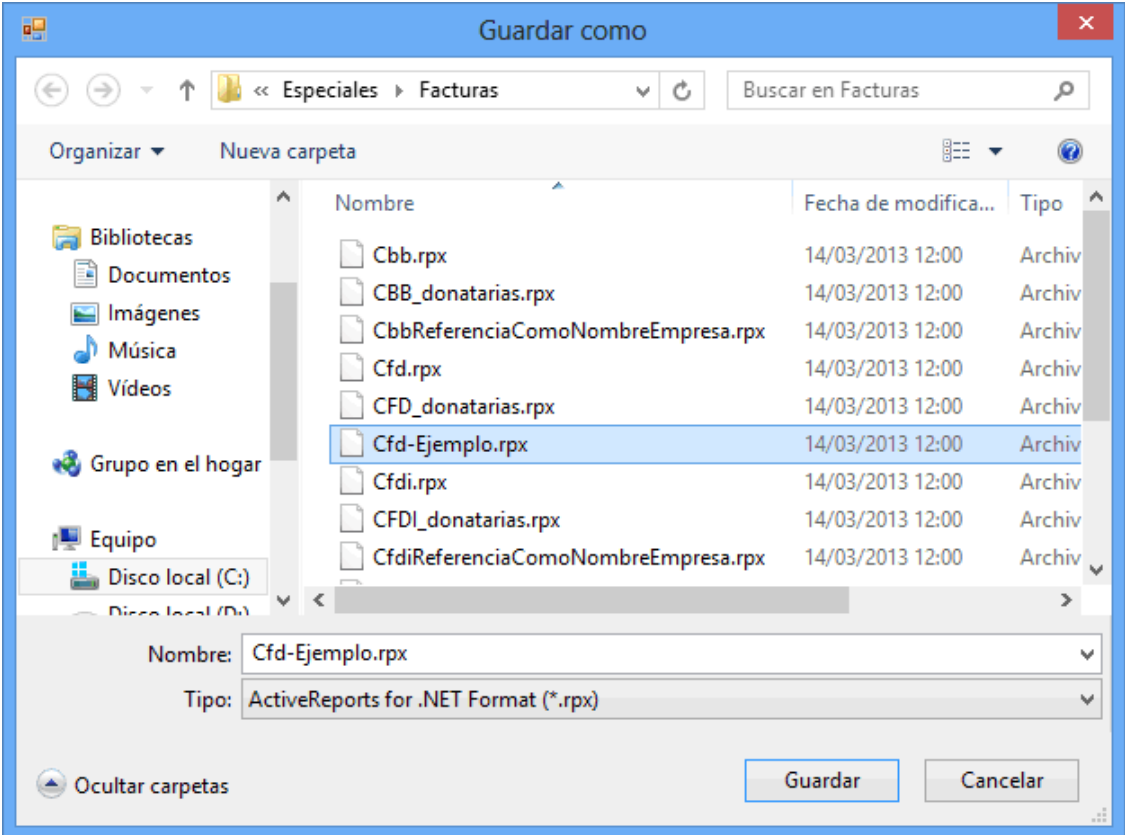

Nota. Guardar el archivo en el mismo directorio del sistema donde se encuentra y con el mismo nombre. Ruta del directorio: C:\inetpub\wwwroot\SuperADMINISTRADOR\Reports\Especiales\Facturas. En caso que SuperREPORTEADOR no deje guardar el archivo porque esta en uso, proceda a resetear el IIS, para ello haga clic en inicio (Windows) y escriba la palabra "iisreset" y ejecute el comando.

#### [Regresar.](#page-0-3)

#### <span id="page-2-0"></span>**4.0 Indicar nuevo formato de impresión a utilizar.**

Entre al sistema SuperADMINISTRADOR y haga clic en el menú "**Ventas**" y seleccione el submenú "**Series y Folios de Comprobantes de VENTAS**".

Seleccione Empresa, Sucursal, Comprobante y Serie, en caso de existir y haga clic en la pestaña "**Diversos**", en el apartado "**Filtro de otras posibles Sucursales y tipos de Comprobantes en esta misma Serie**" ubique el renglón "**Formato de Impresión a Utilizar**" haga clic en el renglón y seleccione el nuevo archivo "**Cfd-Ejemplo**", como se muestra a continuación:

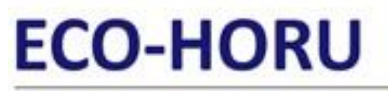

### **SuperSISTEMAS**

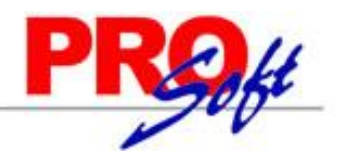

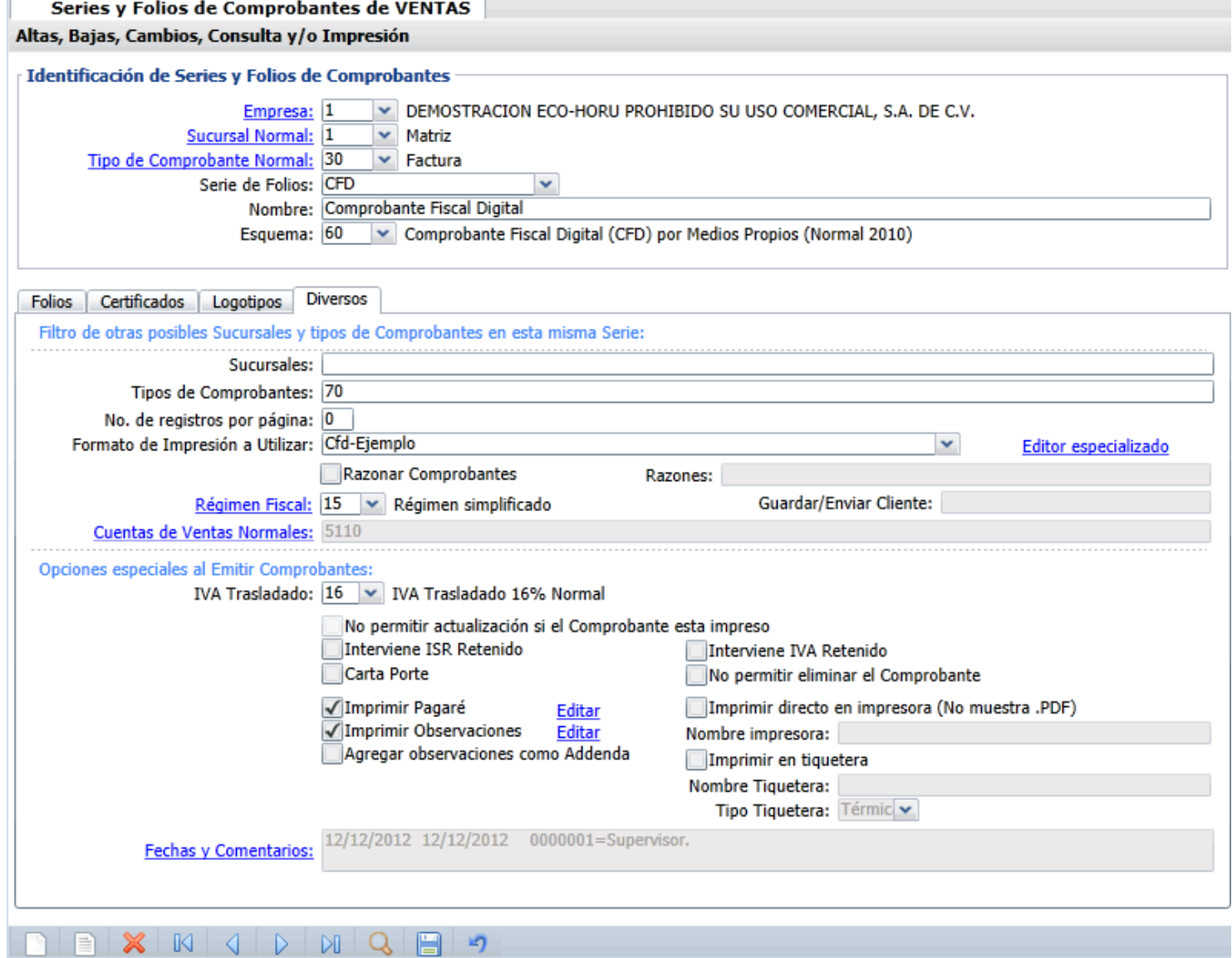

Guarde los cambios realizados.

**Recomendación.** Es de suma importancia que cambie el nombre del archivo a utilizar para la impresión de facturas, ya que si hace el cambio en el archivo que predefine el sistema, al momento de instalar una nueva versión el sistema reemplazará los archivos que tengan el mismo nombre a los que se predefinen.

[Regresar.](#page-0-3)